# 江苏电子信息职业学院 校外人员人校申请操作手册

### 一、填写表单:

可从江苏电子信息职业学院的微信公众号下,进入访客预约。

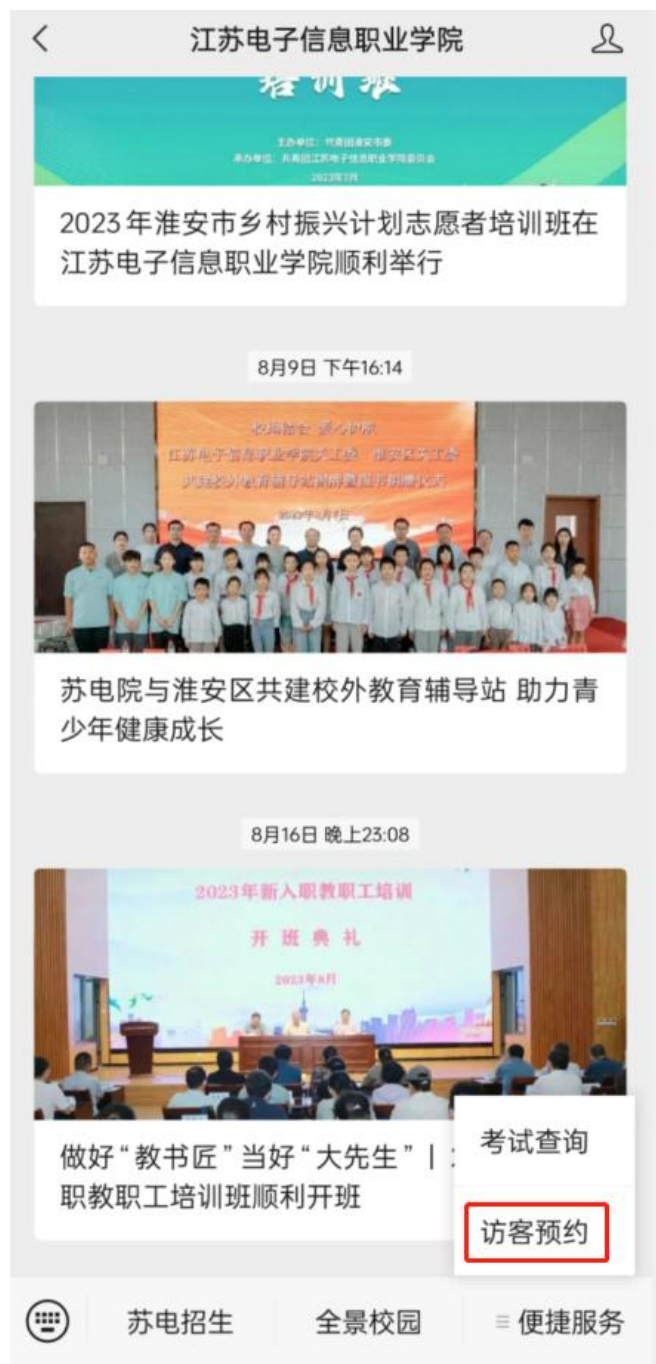

根据表单中的字段信息,进行填写。填写结束后,点击下方"提 交"按钮,即可提交入校申请。

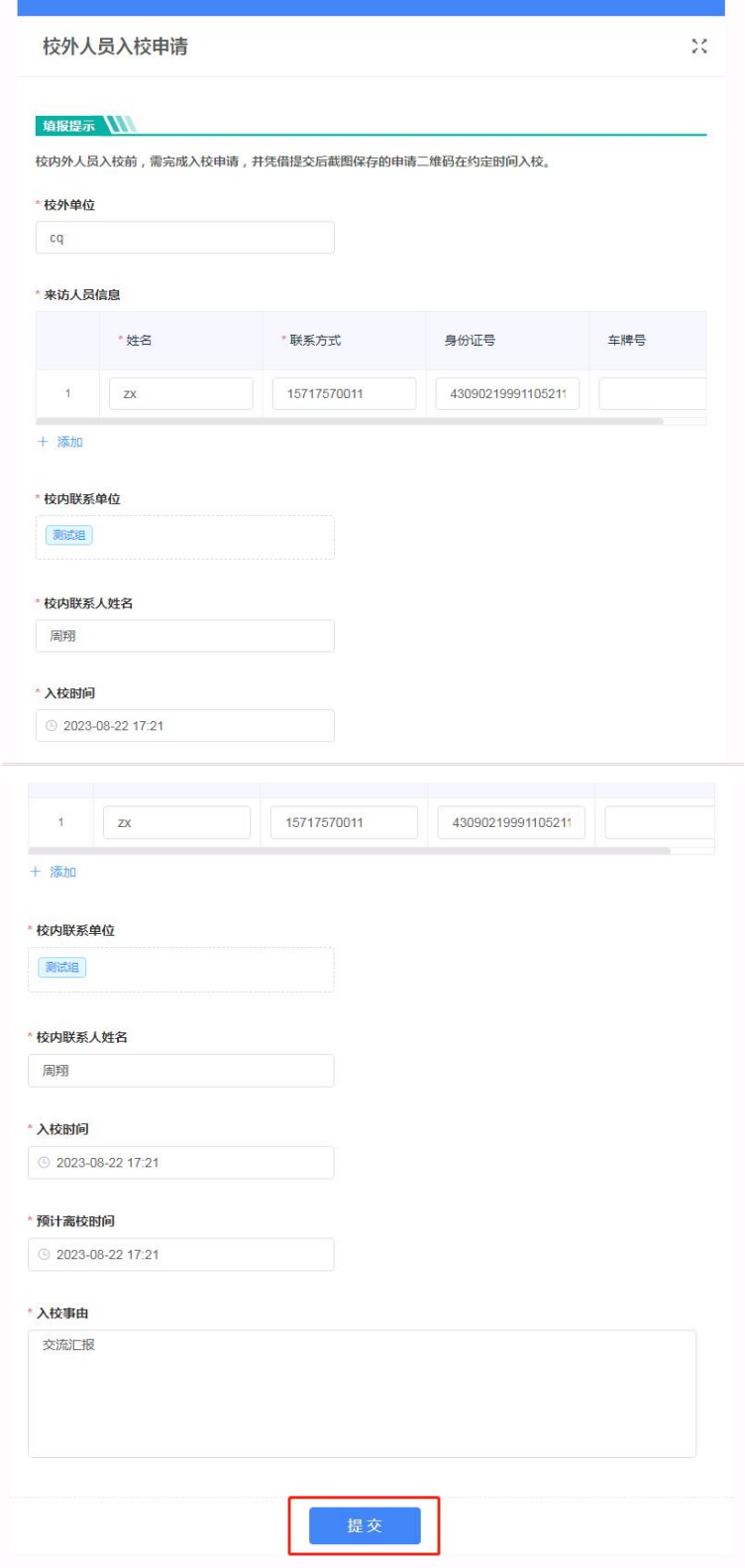

提交后会有生成一个二维码,将该二维码截图保存,在入校的

时候,交由学校保卫人员进行扫码,核实是否通过审批。

#### 二、校内联系人审核:

通过智慧苏电进入到"办公服务"下的,校外人员入校申请。

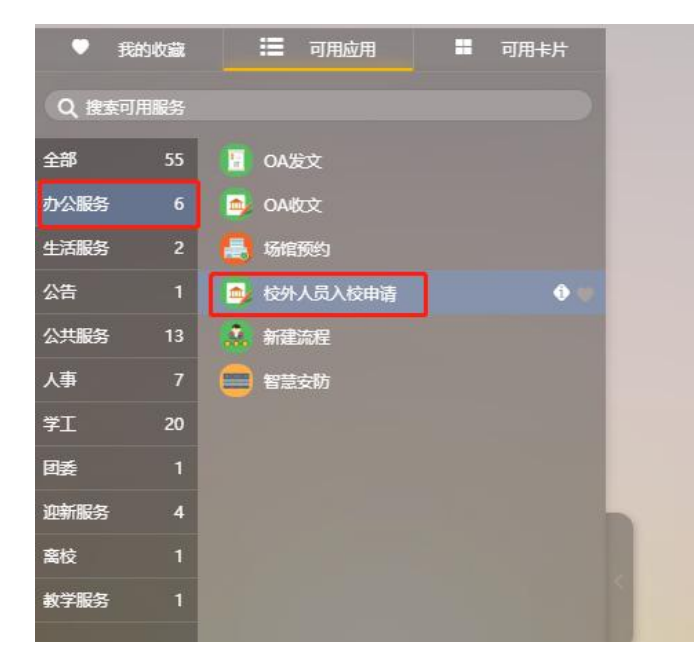

若有访客提交了你为校内联系人,进入"校外人员入校申请" 应用,进入应用的"我的待办"查看待办信息。

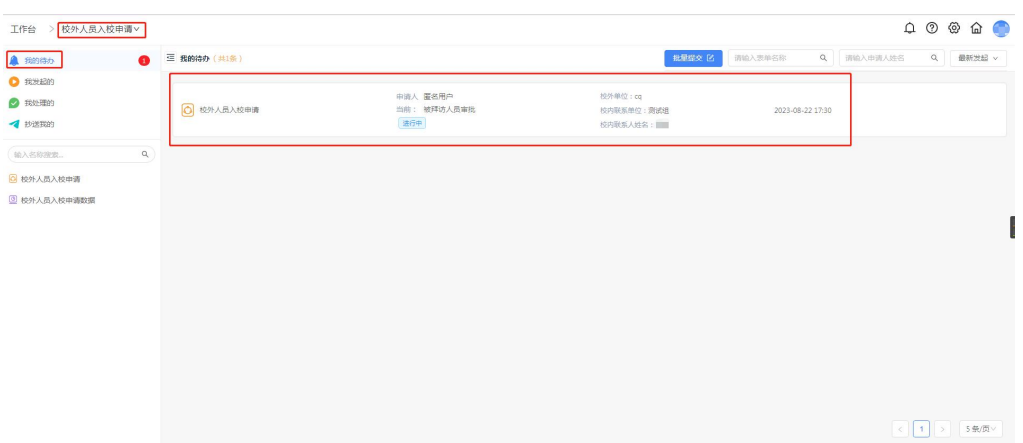

点击相关待办信息,可查看访客所填各项信息是否无误。若信 息不合理或其他原因,可点击"结束流程"按钮,结束该条申请, 再告知访客重新填写。若信息无误,可进入下一审批环节,可下滑 到底部, 选择门审核人", 选择后, 然后点击"提交"按钮,

## 提交该申请。

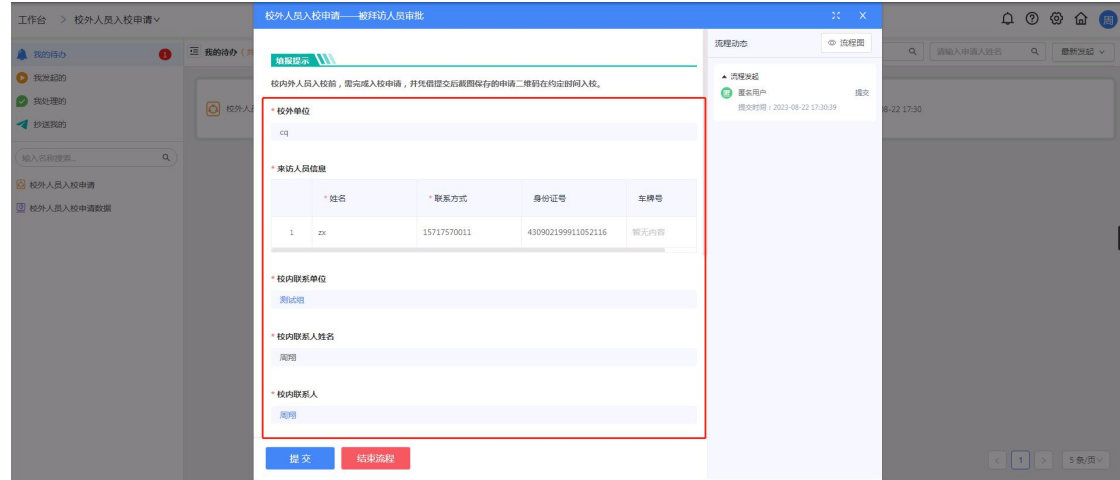

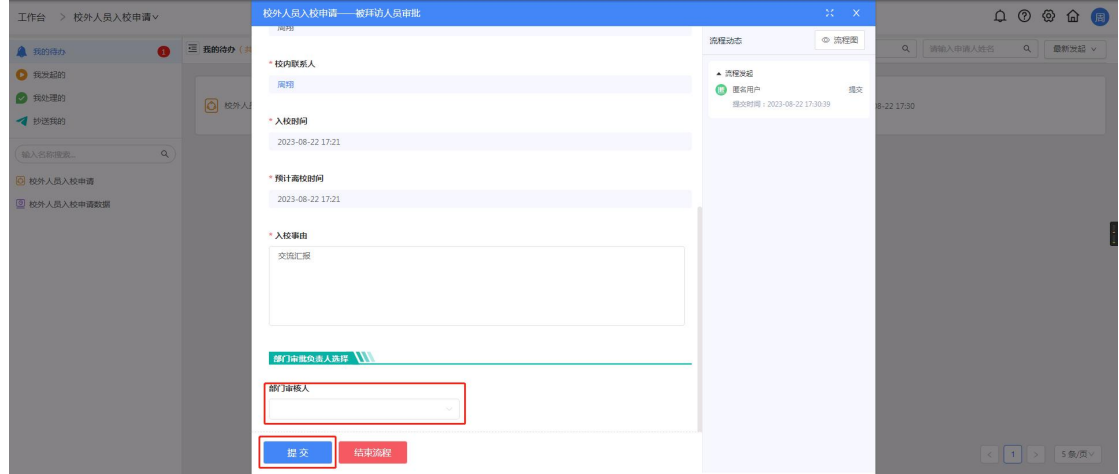

## 三、部门领导审核:

通过"智慧苏电"进入到"办公服务"下的,校外人员入校申 请。

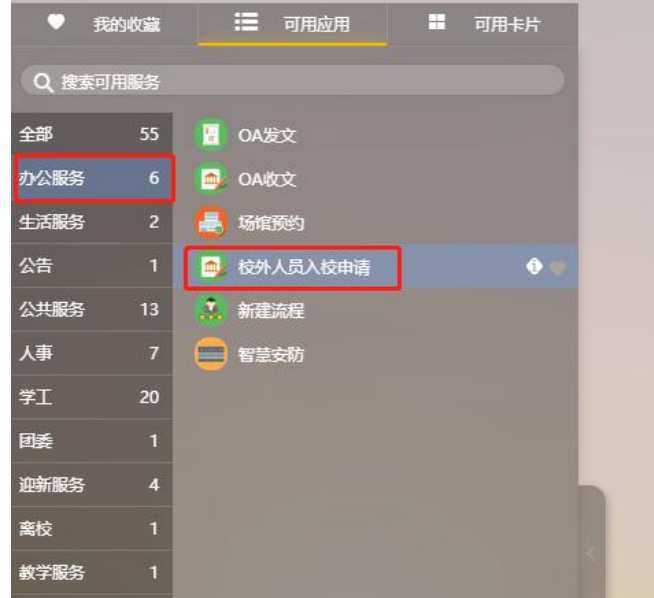

根据上一环节选择的"部门审核人",将该申请推到相应领导 的"我的待办"中。点击相关待办,查看信息是否无误,可选择点 击"提交"按钮,通过该条审批,或点击"回退"按钮,将该条申 请,回退到"校内联系人"节点。

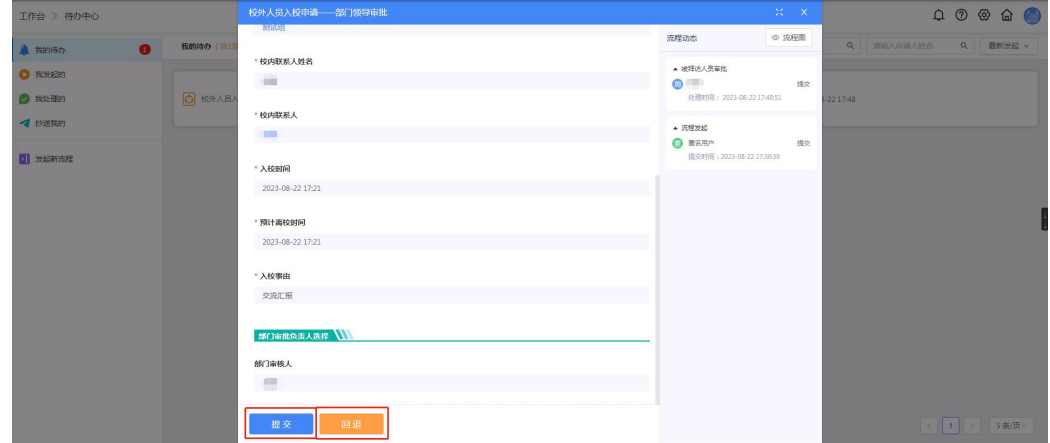

部门领导,提交该条申请后,审批流程流转完成,将抄送给"校 内联系人",已提醒该条申请已经通过审批。相关校内联系人,可 在"抄送我的"中查看。

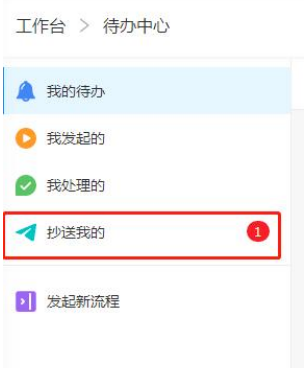

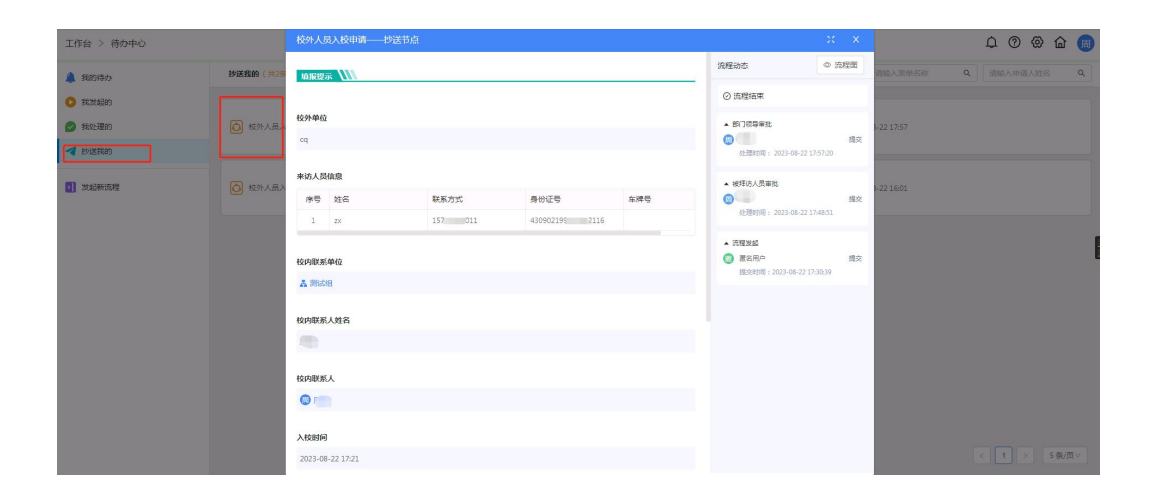